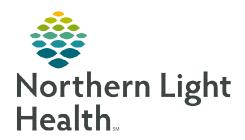

# From the Office of Clinical Informatics Authentication of Student Nurse Documentation

December 15, 2022

Student nurse documentation requires authentication by the supervising nurse. The supervising nurse will receive notification when nursing students complete medication administration, PowerForm documentation, or iView documentation.

## **Student Nurses Performing Documentation**

Student nurses locate documentation from AdHoc rather than from the MPage. This allows for the supervising nurse to receive a task to authenticate the documentation.

**STEP 1:** Navigate to **AdHoc**.

**STEP 2:** Select the appropriate folder.

**STEP 3:** Select the **Form(s)** to complete and select **Chart**.

**STEP 4:** Complete the documentation and sign the form(s) using the green checkmark.

# <

## **Supervising Nurse Authentication – Inpatient**

When student nurse documentation is complete for PowerForms and Medications administered, a task populates to CareCompass. For iView documentation, an indicator displays indicating the result hasn't been authenticated within the iView Band.

#### Authenticating PowerForm Documentation

Once the student nurse documents a PowerForm, a task populates to CareCompass showing, **Pending Validation**. The supervising nurse must authenticate the documentation.

**STEP 1:** From the **Activities Column**, select the tasks displayed to open the activities window.

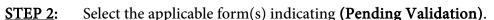

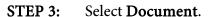

**STEP 4:** Review the documentation, Sign the form(s) using the green checkmark.

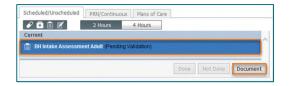

#### Authenticating iView Documentation

Once the student nurse documents within iView, the authenticate symbol within each cell appears to identify that it has not yet been authenticated.

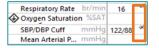

(3)

NOTE: Each iView band must be reviewed individually to authenticate documentation.

**STEP 1:** From each **iView** band select the **Authenticate** button

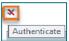

## From the Office of Clinical Informatics Authentication of Student Nurse Documentation December 15, 2022 Page 2 of 4

STEP 2: The Authenticate window populates. Review all documentation the student nurse completed within this band.

NOTE: Uncheck the Authenticate box to sign off on an item at a later time.

#### - 0 Authenticate - PROMISEPOINT, TOM - 2440522 Authenticate Vital Signs Temperature Forehead 38 DegC 09/23/2022 10:37 EDT ZZ , ACADIA BH STUDEN $\overline{\mathbf{v}}$ ZZ , ACADIA BH STUDEN Respiratory Rate 09/23/2022 10:37 FDT 16 br/min 88 BPM Pulse Rate 09/23/2022 10:37 EDT 122 mmHg/88 mmHg 09/23/2022 10:37 EDT ZZ , ACADIA BH STUDEN Select All Deselect All View Result Details Modify Sign Cancel

#### > Modifying a result in iView

While reviewing the student documentation, if a result needs to be updated the supervising nurse can modify and enter the correct value.

- **STEP 1:** In the **Authenticate** window, select the **result** in the result column to modify. A border is displayed around the result cell.
- **STEP 2:** Select **Modify** to open the documentation in iView.
- STEP 3: Right-click the cell and select **Add Result** to enter the correct documentation

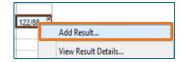

**STEP 4**: Click the green checkmark to sign. Both results remain in the cell with the correct documentation displaying.

#### > Authenticating Administered Medication

Once the student nurse documents the medication administration, a task populates to CareCompass showing, **Pending Validation**. The supervising nurse must navigate to the MAR to authenticate the documentation.

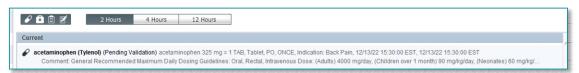

- **STEP 1:** Navigate to the **MAR**.
- **STEP 2**: Select the **Pending Validation MAR Task**.
- **STEP 3:** The charting window populates, review as needed.
- Select the green checkmark to sign to authenticate the task.

  Repeat this process for each administered medication.
- NOTE: If the student nurse is administering a single medication, the supervising nurse can also authenticate using the witnessed by field and entering their credentials.

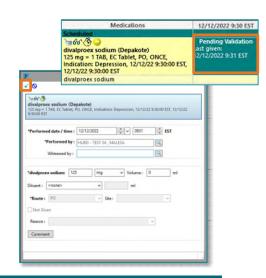

Sort by:

All Forms

Authenticate

Auth (Verified)

## <u>Supervising Nurse Authentication – Ambulatory and Emergency Department</u>

#### Authenticating PowerForm Documentation

The supervising nurse needs to navigate to **Form Browser** to authenticate PowerForms completed by the student nurse.

**STEP 1**: Navigate to **Form Browser**.

**STEP 2**: Filter the Sort by: field to **Status**.

**STEP 3:** Locate the form(s) in the **Unauth** section.

**STEP 4:** Right-click and select **Modify**, review documentation.

**STEP 5:** Select the green checkmark to authenticate the PowerForm.

NOTE: PowerForms documented in the Emergency Room need to be Authenticated promptly for the nurse activities to populate to LaunchPoint.

#### > Authenticating iView Documentation

Once the student nurse documents within iView, the authenticate symbol within each cell appears to identify that it has not yet been authenticated.

Respiratory Rate br/min 16 
Oxygen Saturation %SAT

SBP/DBP Cuff mmHg
Mean Arterial P... mmHg

12/12/2022 13:49 EST - Pediatric Ambulatory Intake

**STEP 1:** From each **iView** band select the **Authenticate** button.

NOTE: Each iView band must be reviewed individually to authenticate documentation.

STEP 2: The authentication window populates. Review all documentation the student nurse completed within this band.

NOTE: Uncheck the Authenticate box to sign off on an item at a later time.

#### 

## Modifying a result in iView

While reviewing the student documentation, if a result needs to be updated, the supervising nurse can modify and enter the correct value.

- **STEP 1:** In the **Authenticate** window, select the **result** in the result column to modify. A border is displayed around the result cell.
- **STEP 2:** Select **Modify** to open the documentation in iView.

From the Office of Clinical Informatics Authentication of Student Nurse Documentation December 15, 2022 Page 4 of 4

**STEP 3:** Right-click the cell and select **Add Result** to enter the correct documentation.

STEP 4: Click the green checkmark to sign. Both results remain in the cell with correct documentation displaying.

#### Authenticating Administered Medication

After the student nurse administers the medication to the patient. The supervising nurse needs to sign off on each medication.

**STEP 1:** Navigate to the **MAR**.

**STEP 2**: Select the **Pending Validation MAR Task**.

**STEP 3:** The charting window populates, review as needed.

Select the green checkmark to sign and authenticate the task.

Repeat this process for each administered medication.

NOTE: If the student nurse is administering a single medication the supervising nurse can also authenticate using the witnessed by field and entering their credentials.

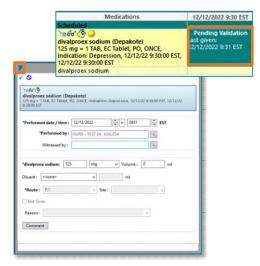

View Result Details.